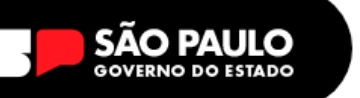

# **TUTORIAL – TROCA DE ASSINATURA**

#### **1 –** Acessar a SED!<https://sed.educacao.sp.gov.br/>

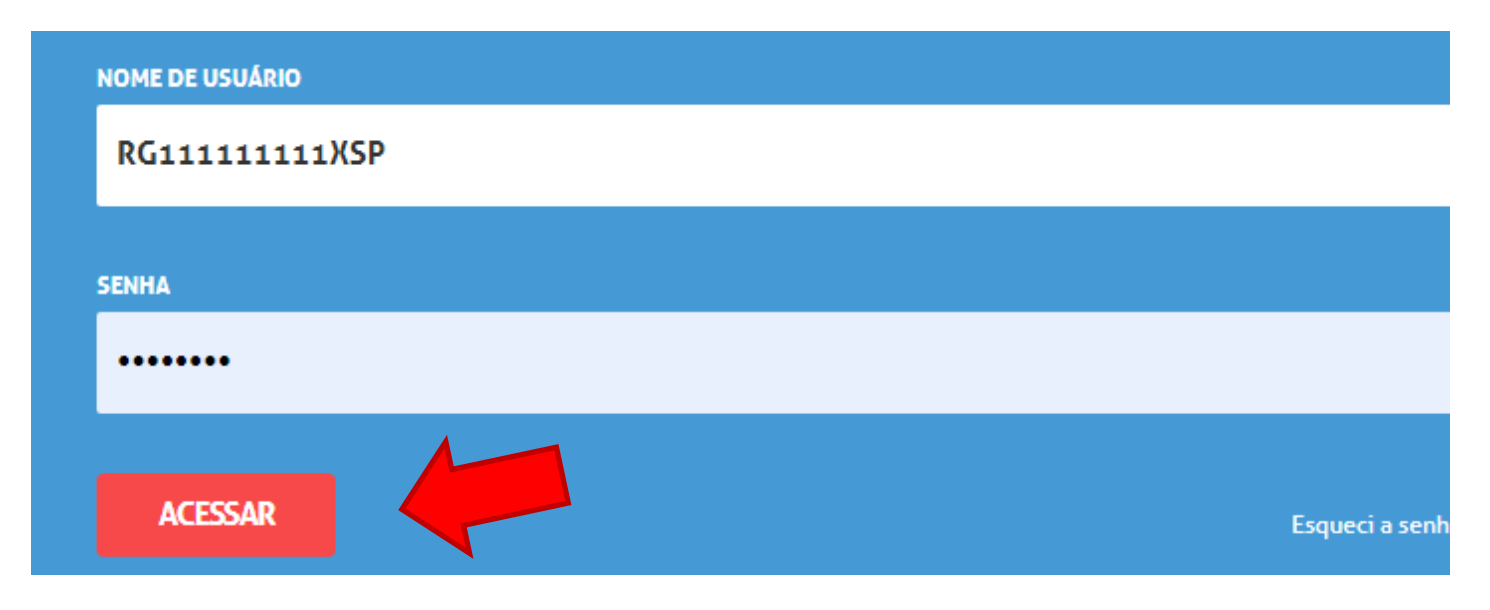

Digitar **login e senha** e clique em **Acessar**

**Login =** RGXXXXXXXSP **Senha =** senhaSED

**2 -** Clicar em **Gestão do Sistema,** escolher o **Assinatura do Servidor** clicar em **Gerar** 

### **Assinatura**

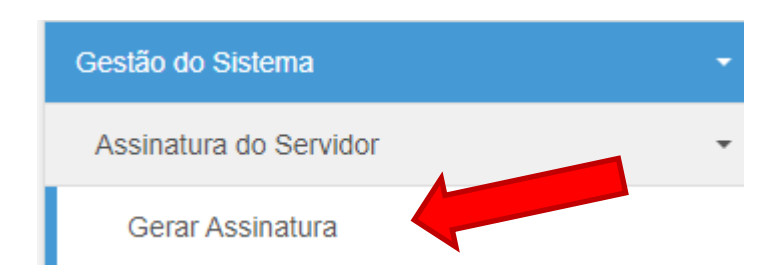

**3** – Na tela de confecção da assinatura devemos preencher assim:

A PÁGINA SERÁ ATUALIZADA E SERÁ SOLICITADA AS SEGUINTES OPÇÕES, VEJA COMO PREENCHER – AS INFORMAÇÕES ESTÃO NAS IMAGENS, PRESTEM ATENÇÃO:

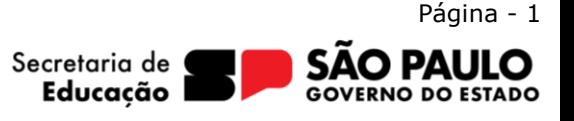

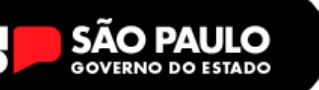

#### **ASSINATURA DE SERVIDOR**

### **Assinatura**

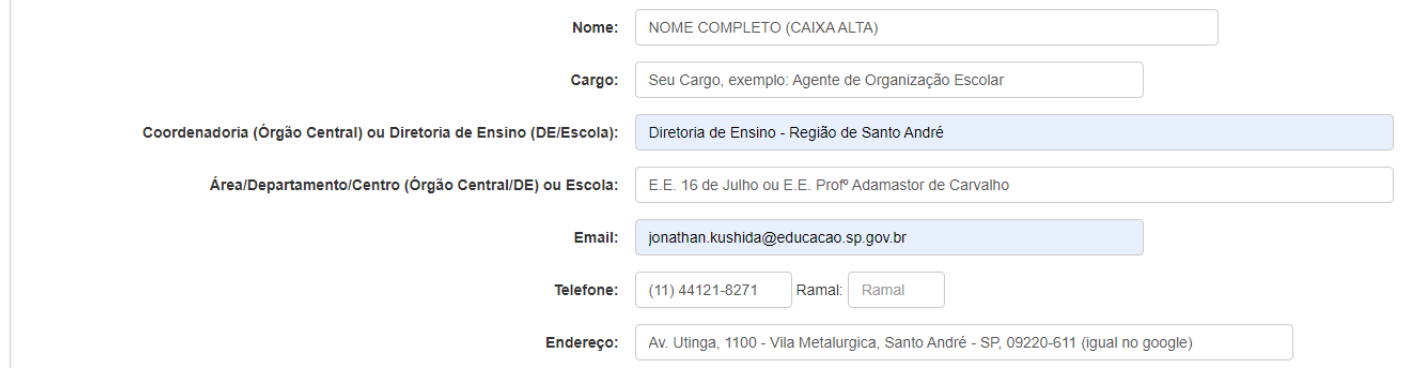

#### **ASSINATURA DO EMAIL DA ESCOLA**

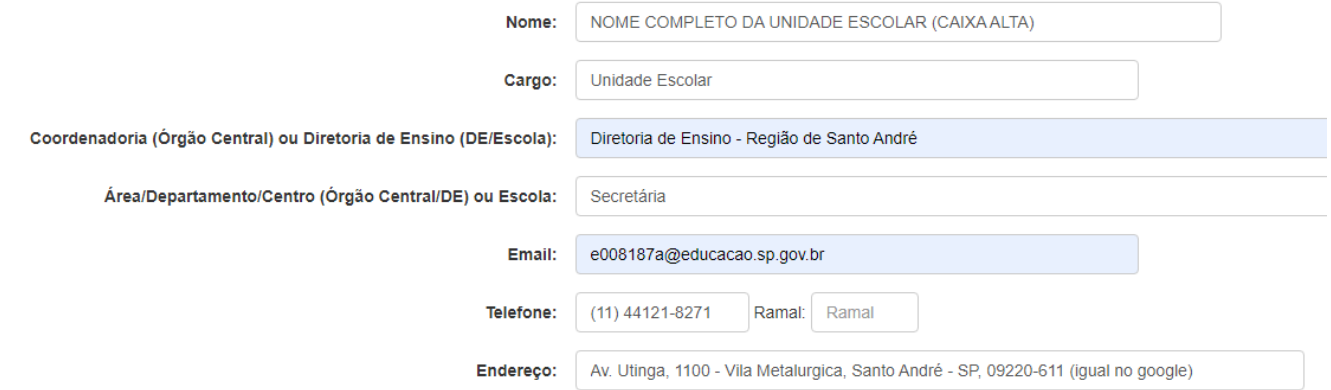

**Percebam, usar CAIXA ALTA no campo NOME somente, o restante tem que ter somente a primeira letra maiúscula. Basta preencher da mesma forma, alterando os dados para o SEUS DADOS INSTITUCIONAIS.**

Por fim, basta clicar no **BOTÃO GERAR ASSINATURA**

2 Gerar Assinatura

Irá aparecer a tela com a assinatura, confira os dados e clique em **BAIXAR.** Aguarde o download (pode demorar até 2 minutos para começar, **aguarde!**)

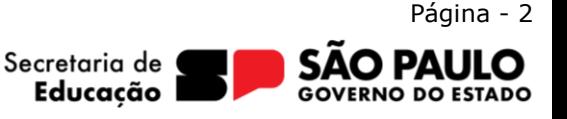

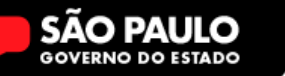

# **Após o Download vamos colocar a assinatura no Outlook WEB**

**4** – Acessar o e-mail da escola, ou seu e-mail institucional. E acesse as configurações do mesmo (no menu superior, a direta no ícone  $\otimes$ )

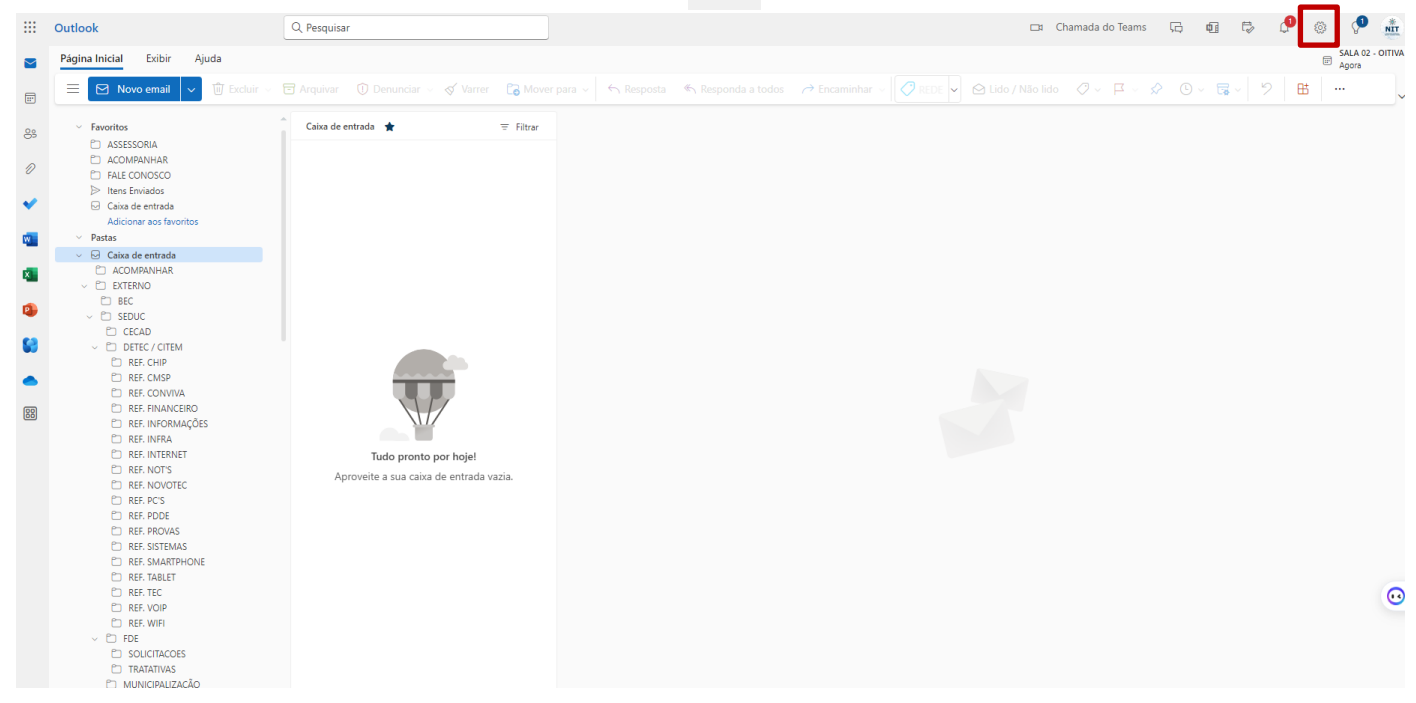

**5** – Em configurações, pesquisar por assinatura e clicar na opção **ASSINATURA DE EMAIL**

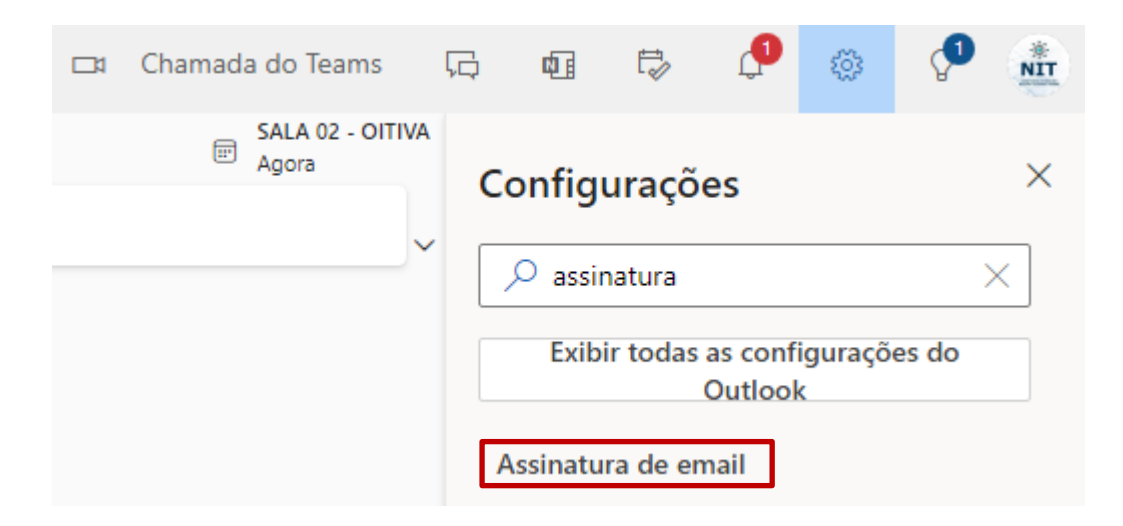

**6** – Tela, basicamente você tem que criar uma assinatura, clicando em + NOVA ASSINATURA – COLOCA UM NOME NA ASSINATURA E INSERIR A IMAGEM NO QUADRO ABAIXO.

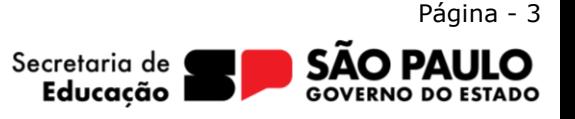

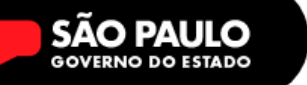

### **VEJA O EXEMPLO**

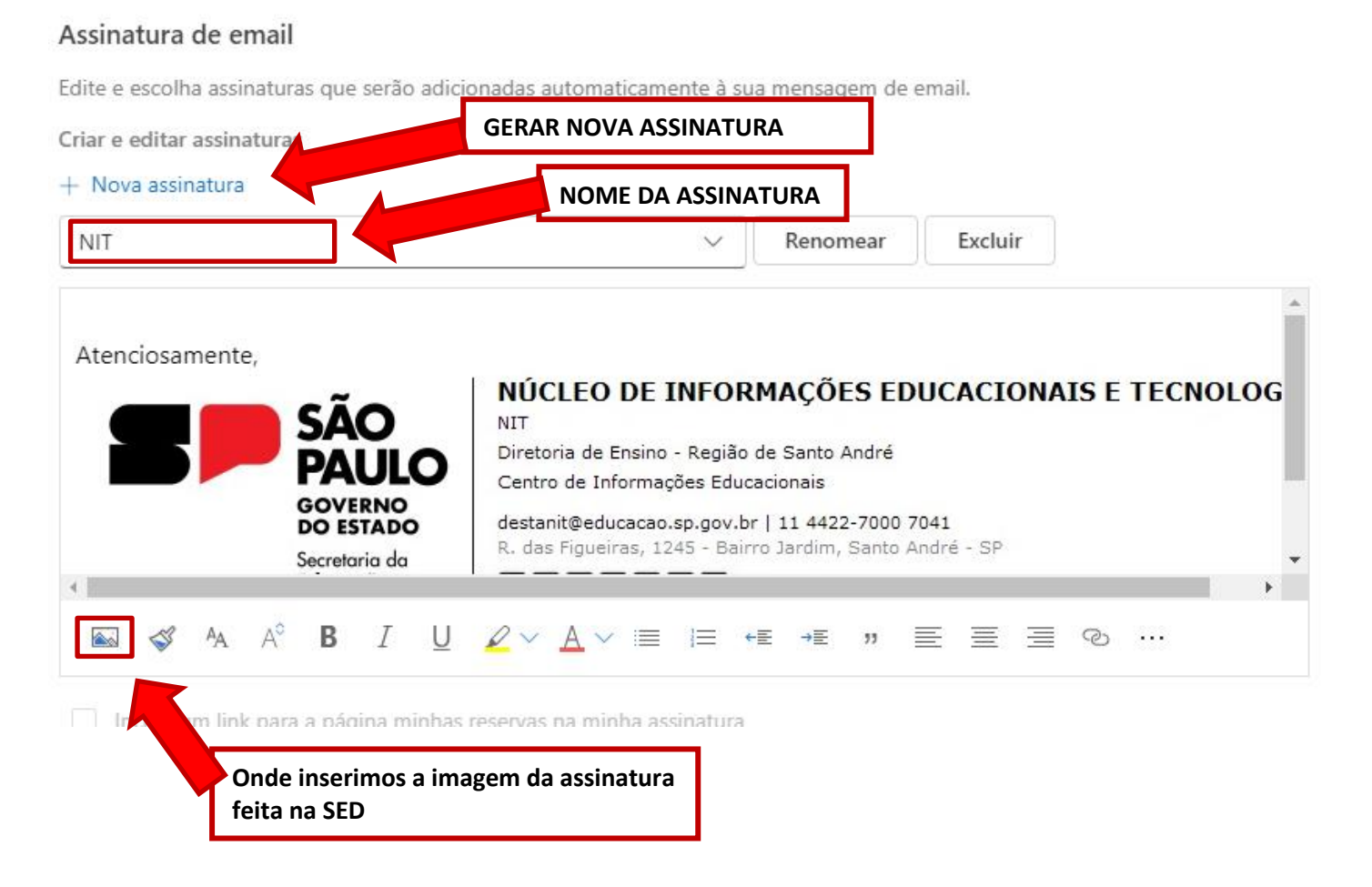

## **LOGO EMBAIXO, DEVEMOS DEFINIR QUAL A ASSINATURA PADRÃO**

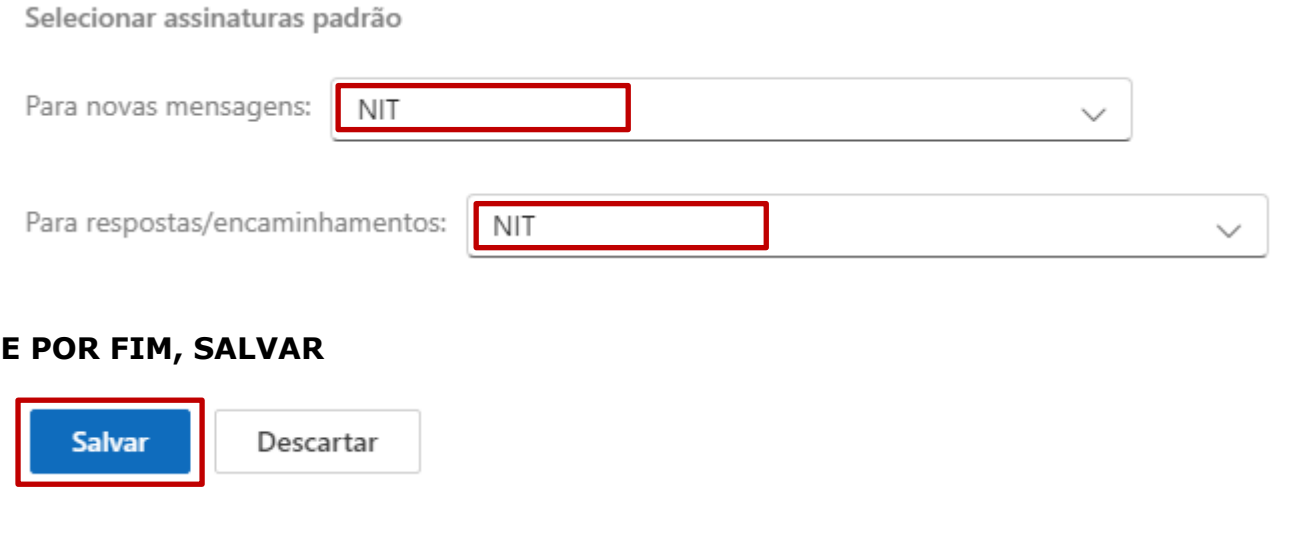

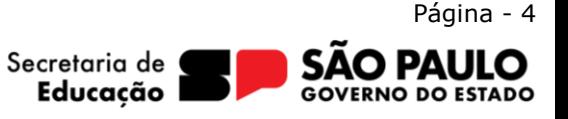